## **Guide du site web marentree.mu**

**Avant d'entamer les étapes suivantes, veuillez cliquer sur le lien ci-dessous qui mènera au site marentree.mu:** 

**<https://www.marentree.mu/>**

1) La première étape est de se connecter sur notre site. En cliquant sur l'îcone encerclée, une fenêtre s'ouvrira et vous permettra d'entrer votre adresse courriel ainsi que votre mot de passe.

**N.B**: Si vous n'avez pas encore crée de profil, veuillez cliquer sur l'option "sign up" afin de créer votre profil.

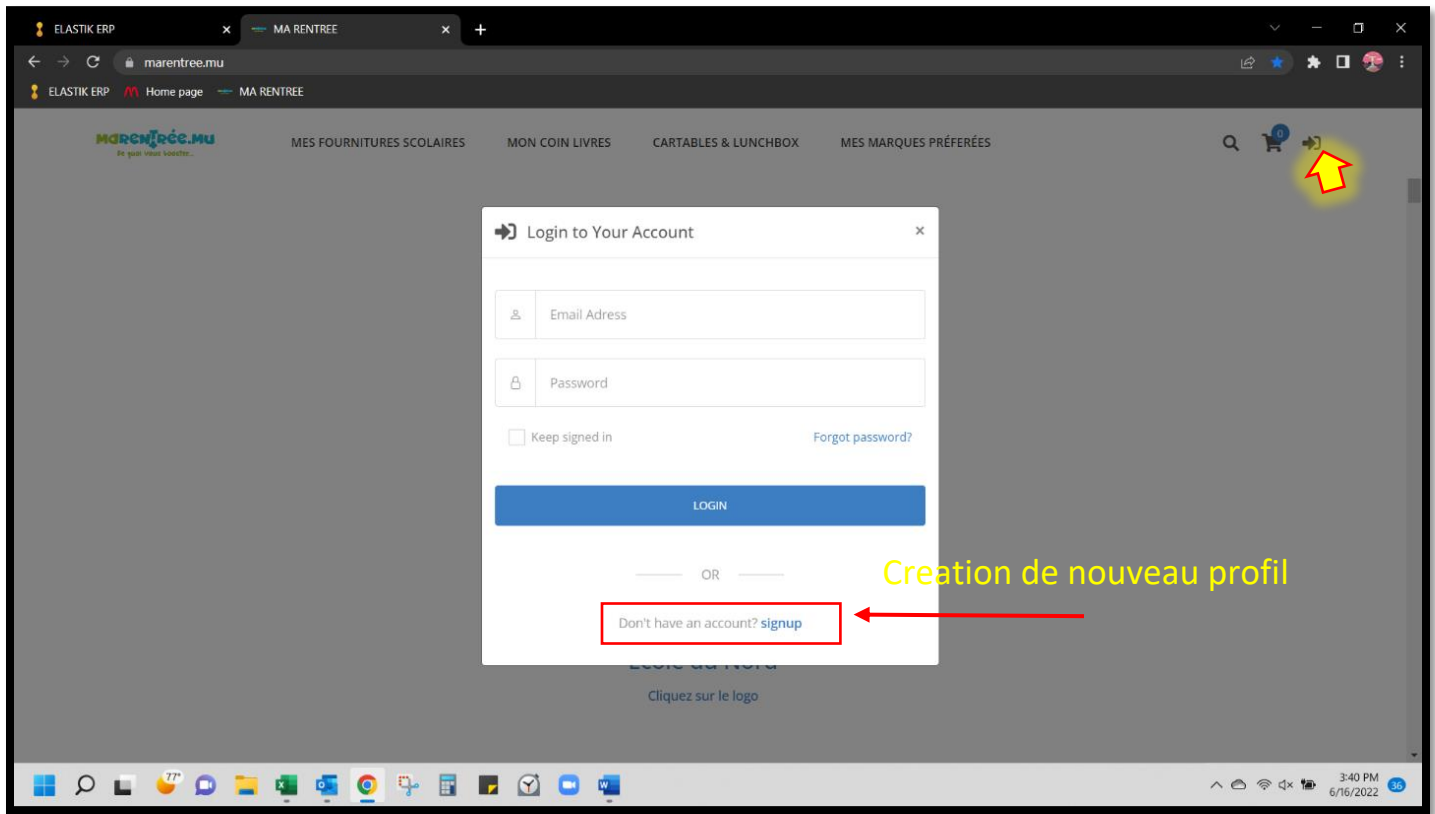

2) La deuxième étape est de cliquer sur le logo de l'école du Nord afin de consulter la liste des manuels et autres matériels scolaires pour l'école en particulier.

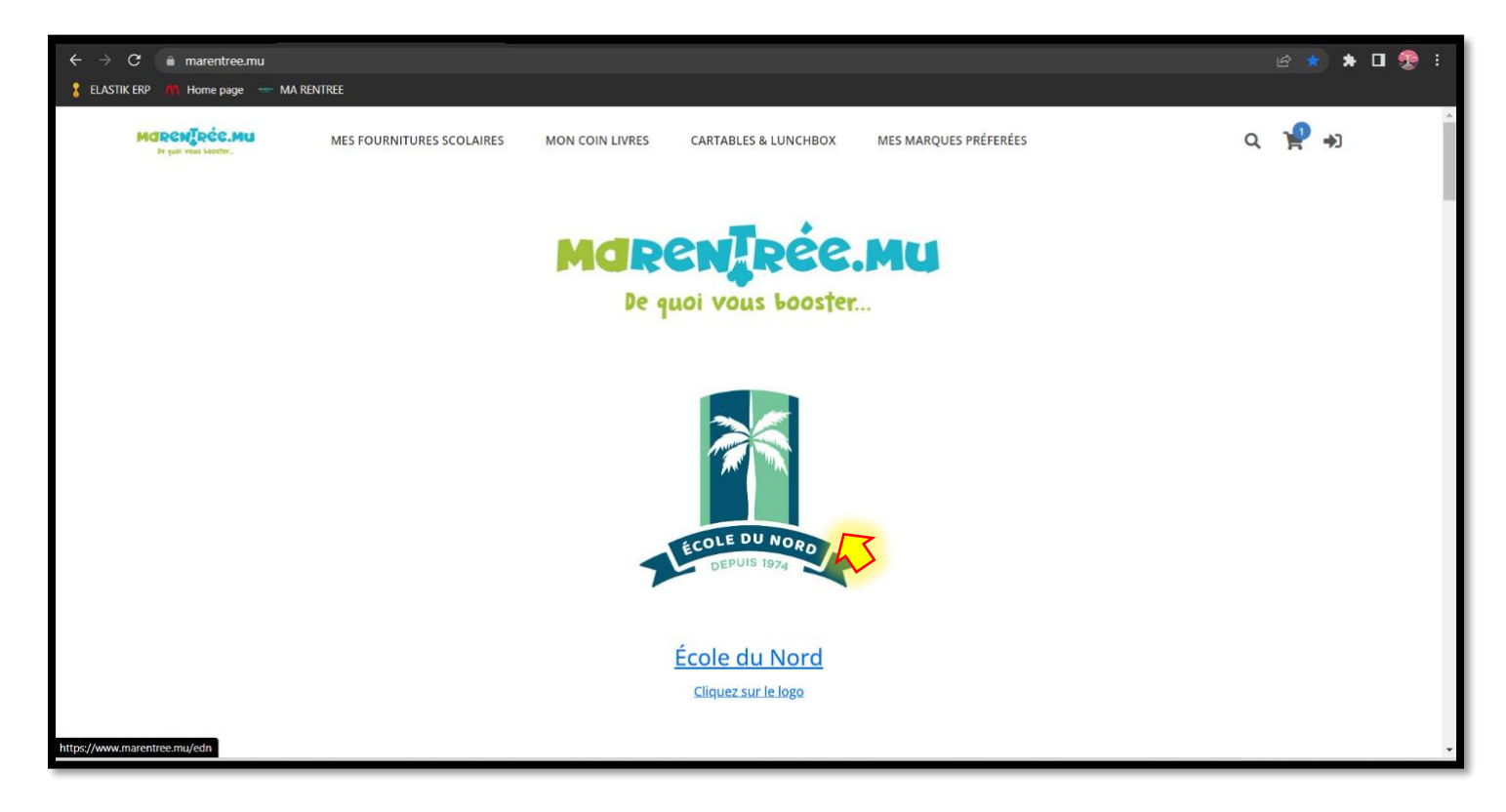

3) Veuillez choisir le niveau scolaire qui vous convient et cliquez sur **FOURNITURES & MANUELS POUR …"** OU " **Ouvrir la page pour.."**

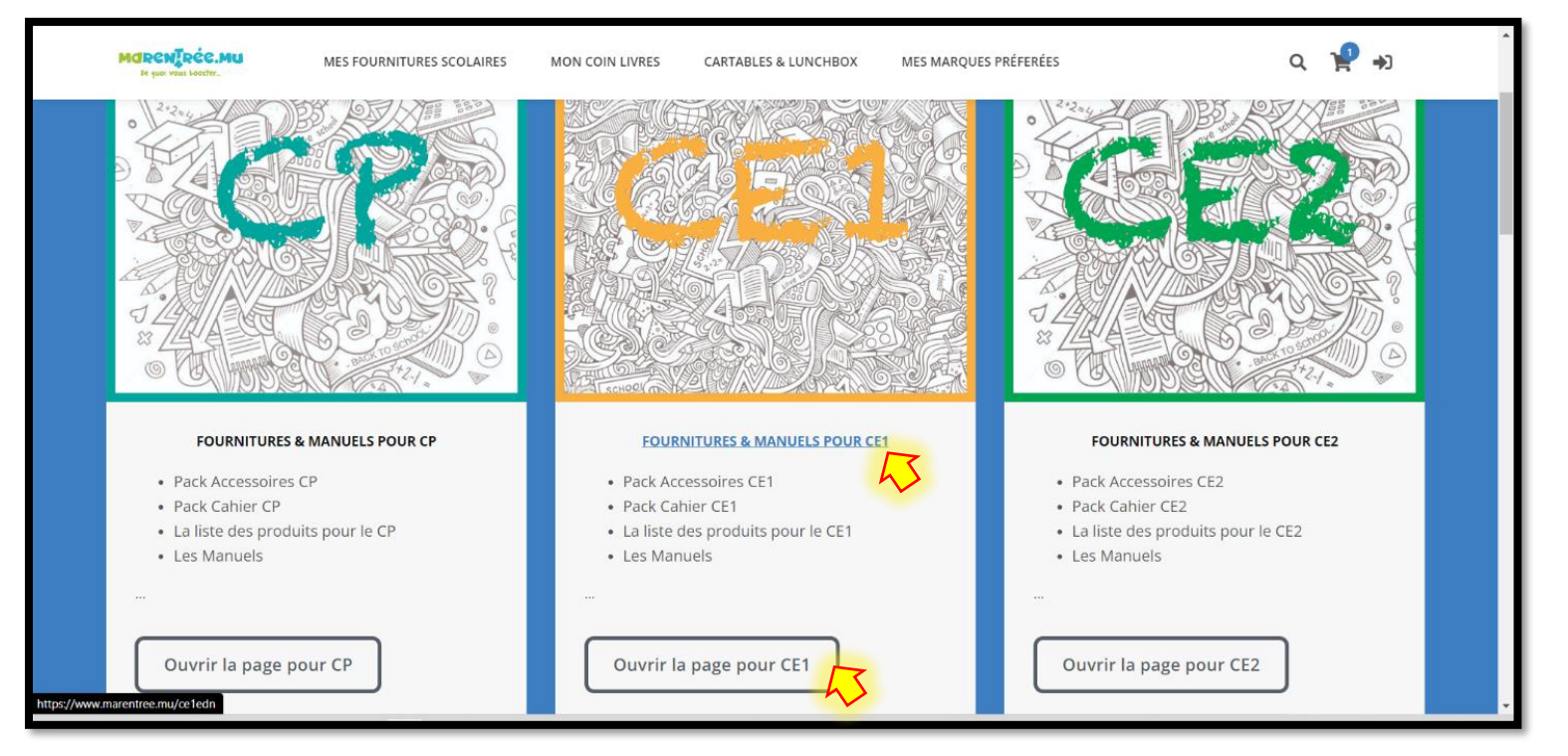

4) Après avoir choisi la classe qui vous convient, vous aurez l'option de sélectionner votre pack accessoire qui inclut le matériel scolaire conforme aux demandes de l'école pour la classe en particulier. Veuillez cliquer sur " **Ajouter au Panier**" afin que le Pack accessoires soit ajouté à votre commande.

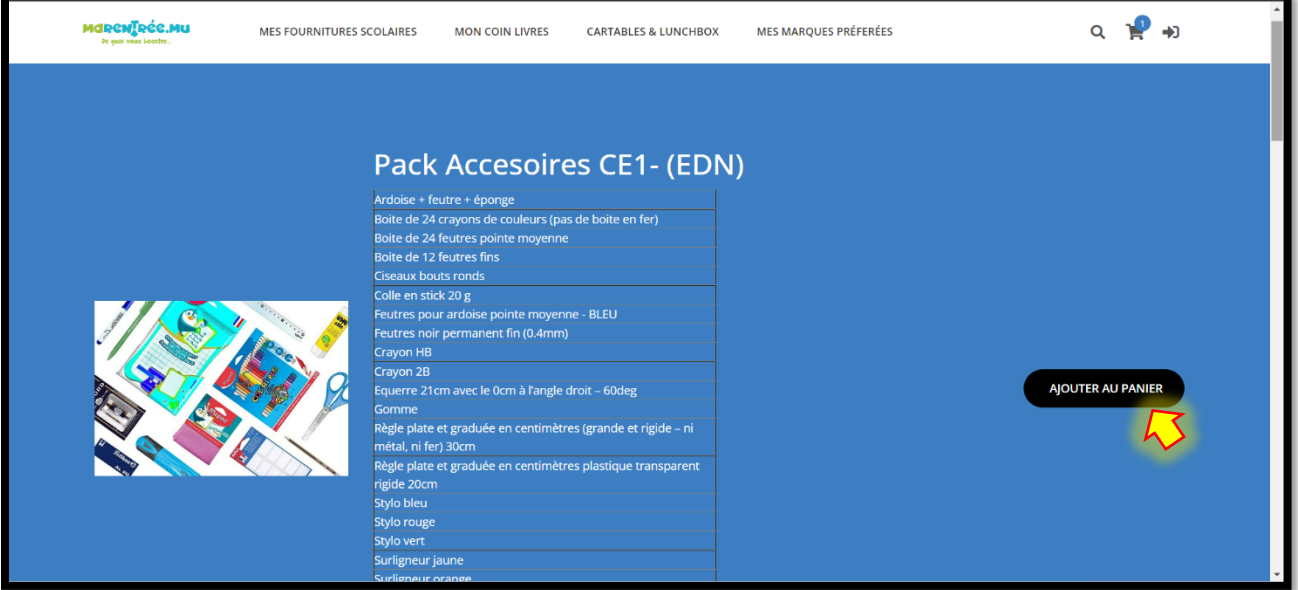

5) En cas où vous voudriez ajouter plus d'un pack accessoire au panier, vous aurez l'option d'ajuster la quantité au-dessous. Veuillez cliquer sur "see more" et par la suite ajuster la quantité de pack requis.

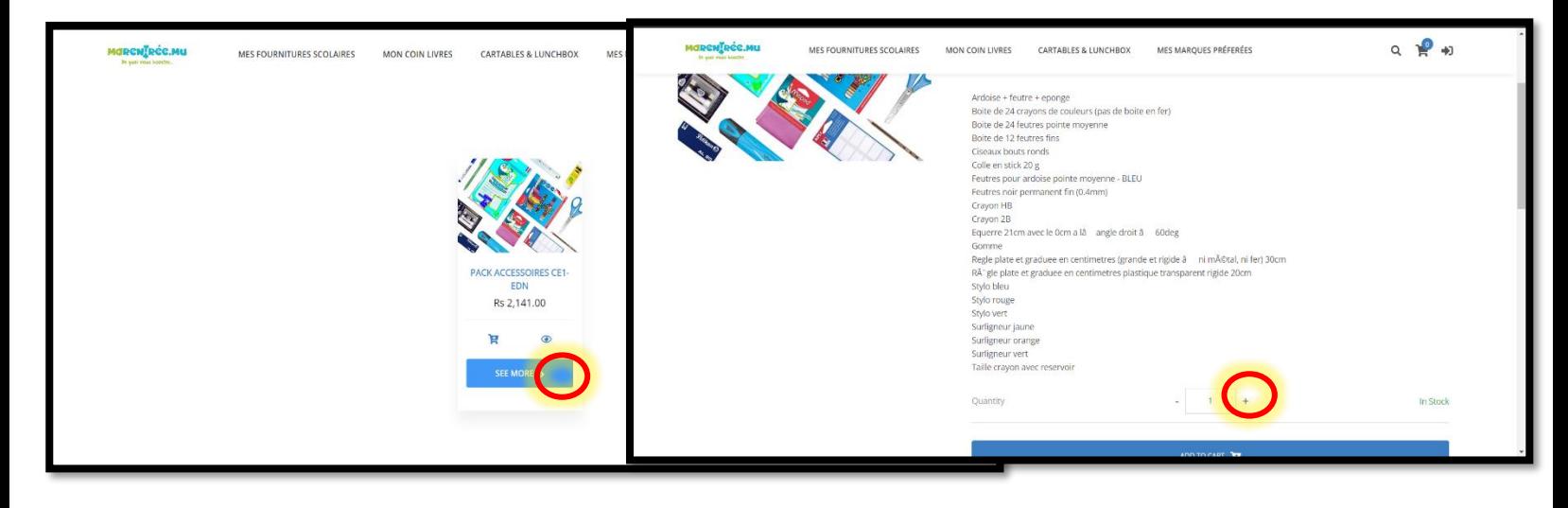

6) En cliquant sur la barre grise à droite de votre écran, faites défiler la page afin de choisir soit votre pack cahiers ou soit vos manuels pour la classe en particulier.

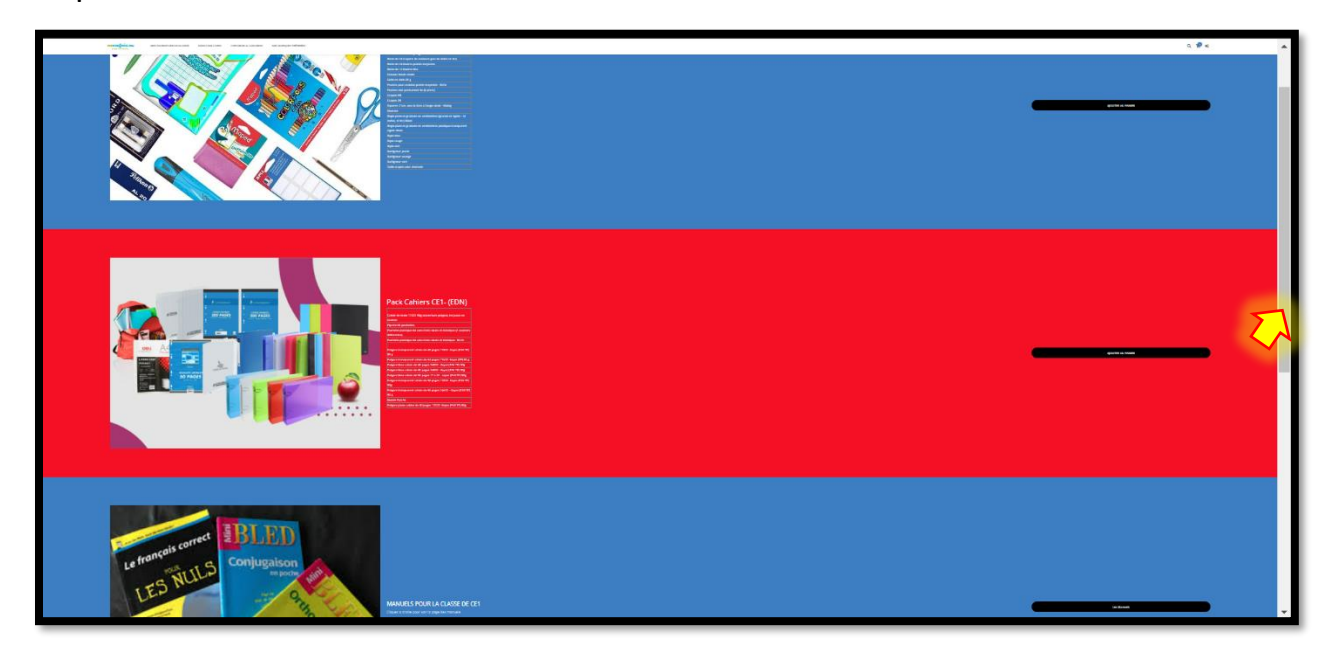

7) Cliquez sur " Les manuels" afin de consulter la liste des manuels pour la classe en particulier.

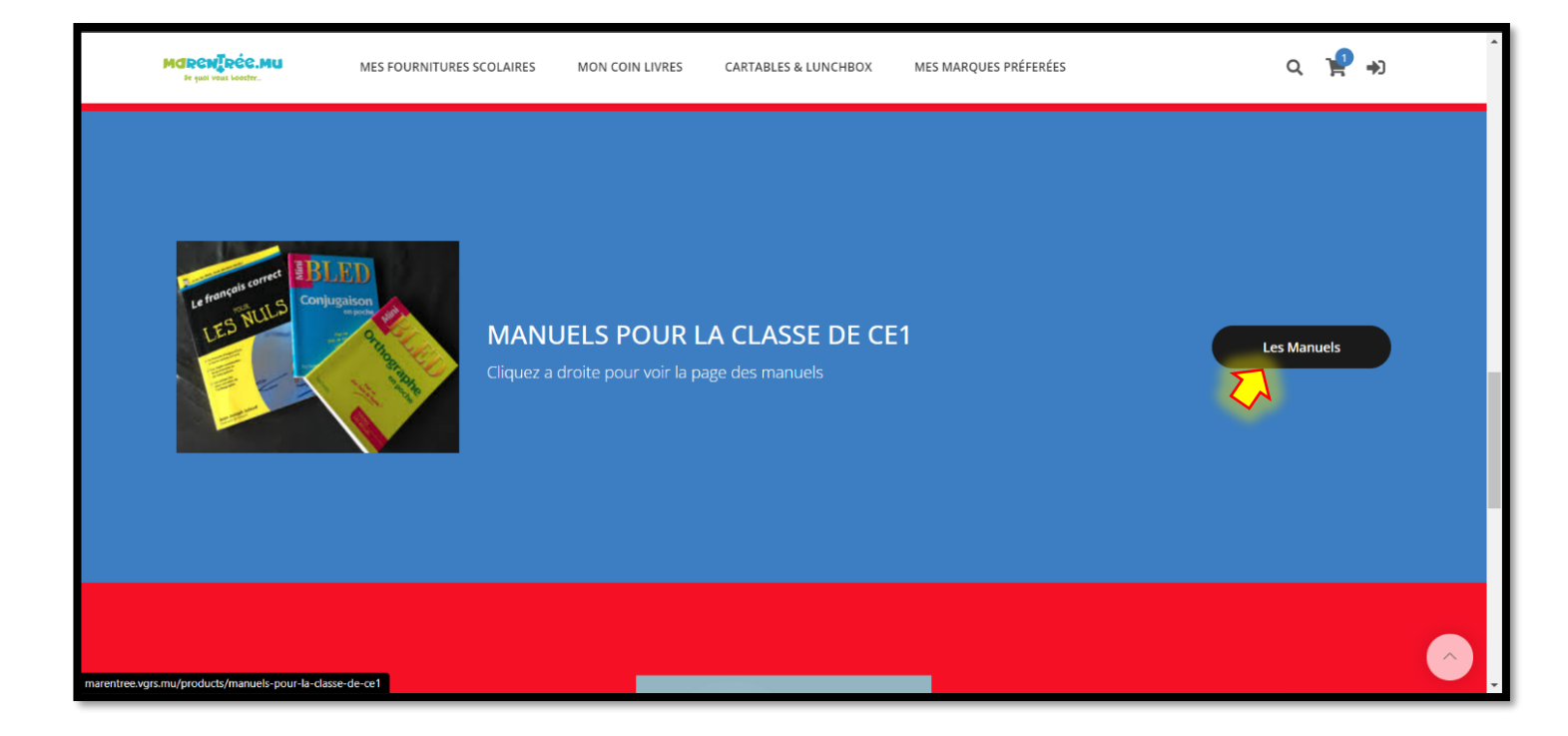

8) Notre site web vous permet également de filtrer vos recherches par ordre croissant de prix.

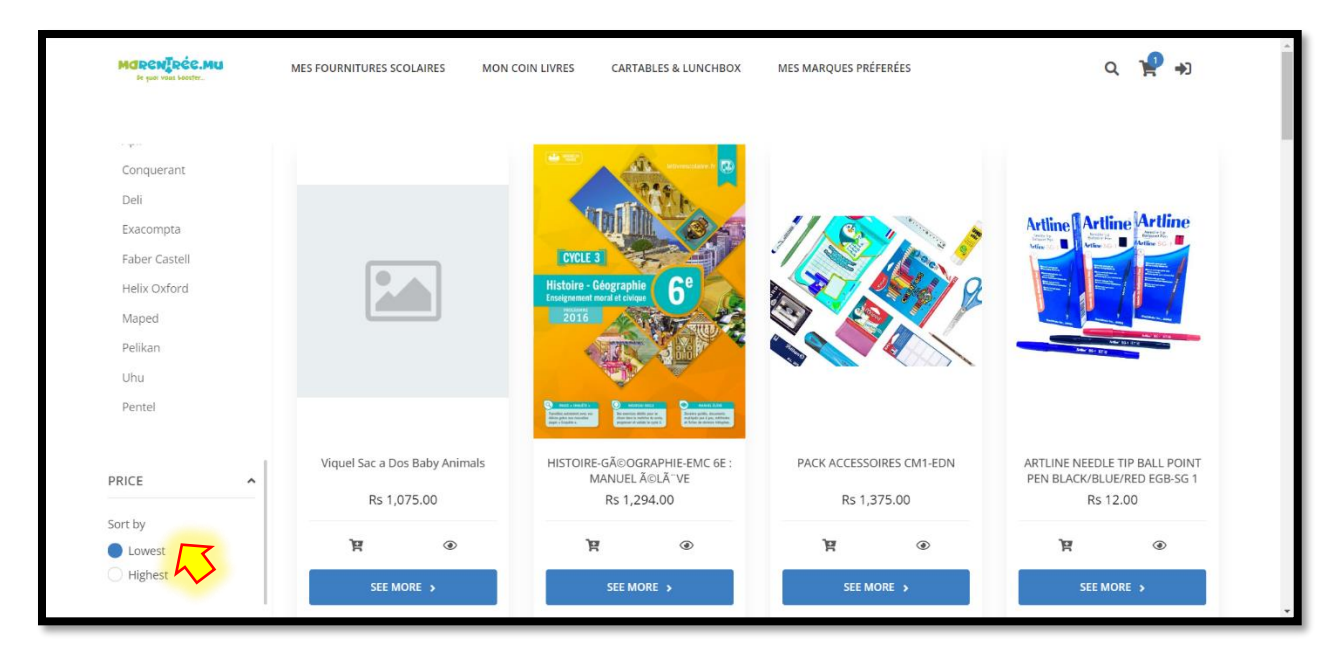

9) Pour ajouter un item à votre panier, cliquez sur l'icône du panier  $\equiv$  en dessous de l'image. L'icône de l'oeil  $\bullet$  en dessous de l'image vous permet d'avoir une meilleure vue du produit.

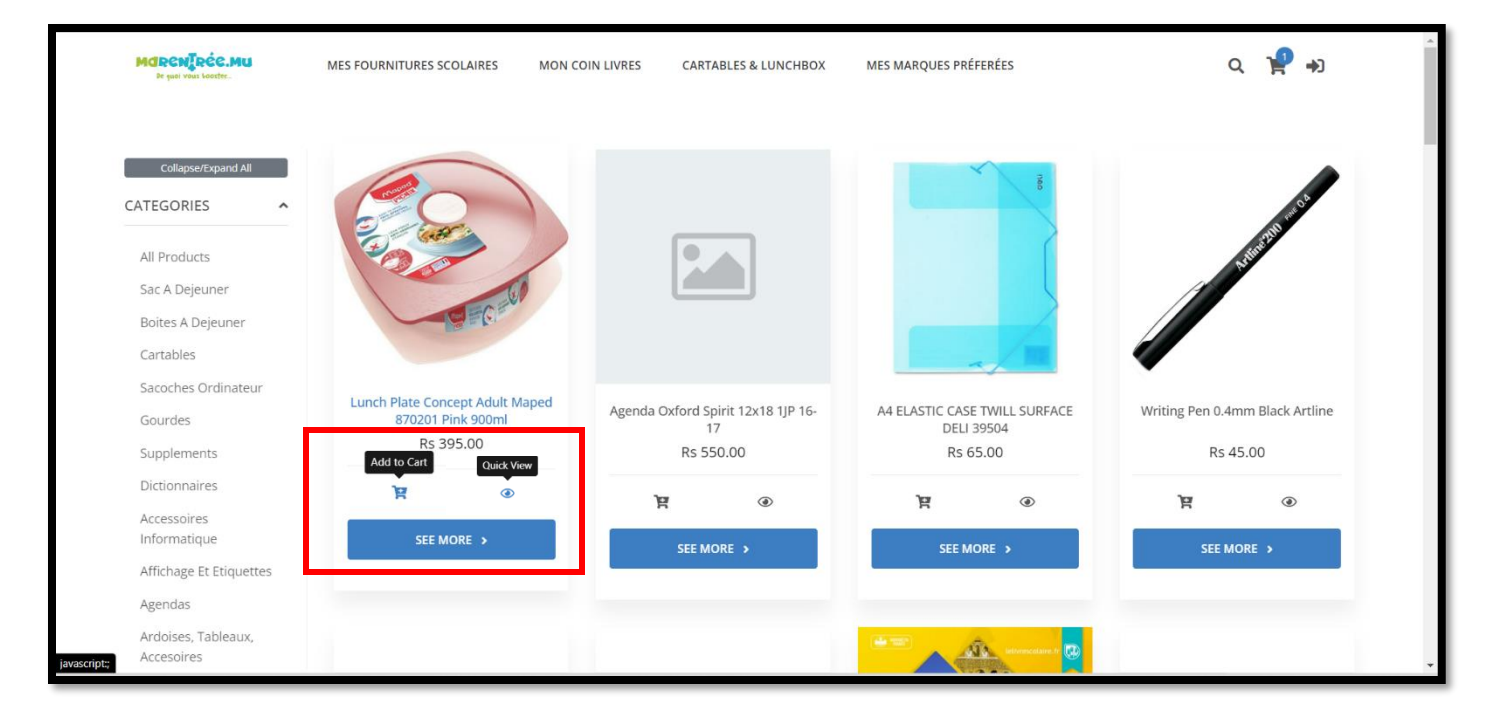

10) Si vous souhaitez modifier votre commande, veuillez cliquer sur le panier, en haut, à droite de la page et cliquez sur la croix grise qui s'affiche à droite de chaque item.

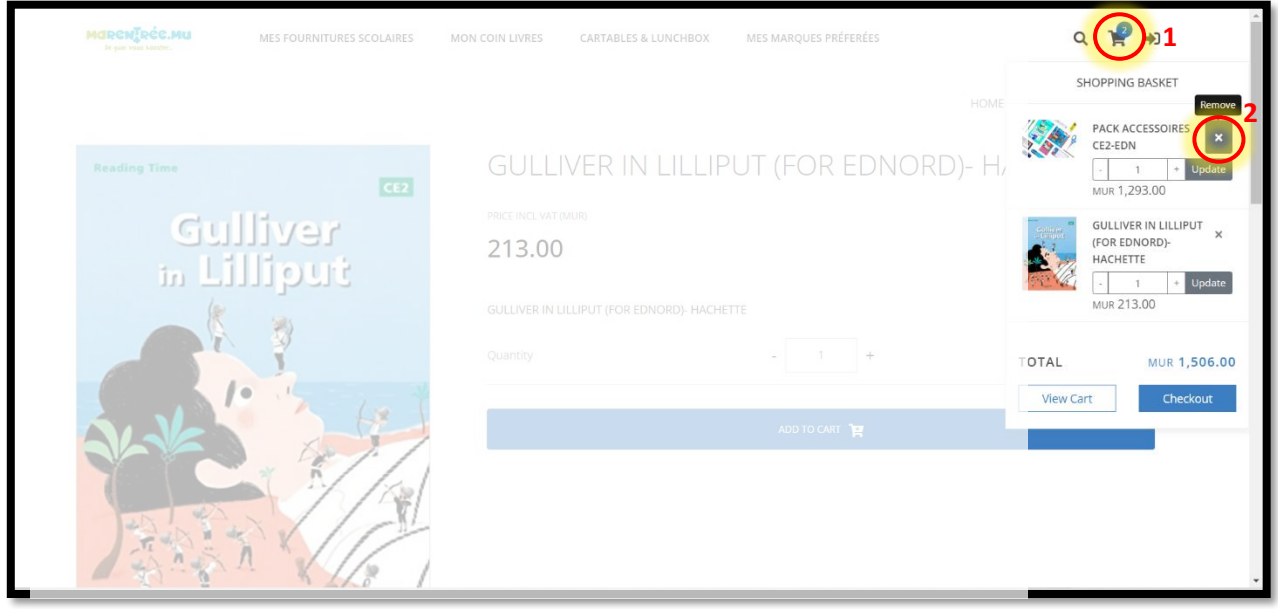

Pour poursuivre avec l'annulation, assurez-vous de cliquer sur les Remove Item! et vous recevrez une notification en rouge en haut, à droite de votre page. Yes, Remove Item!

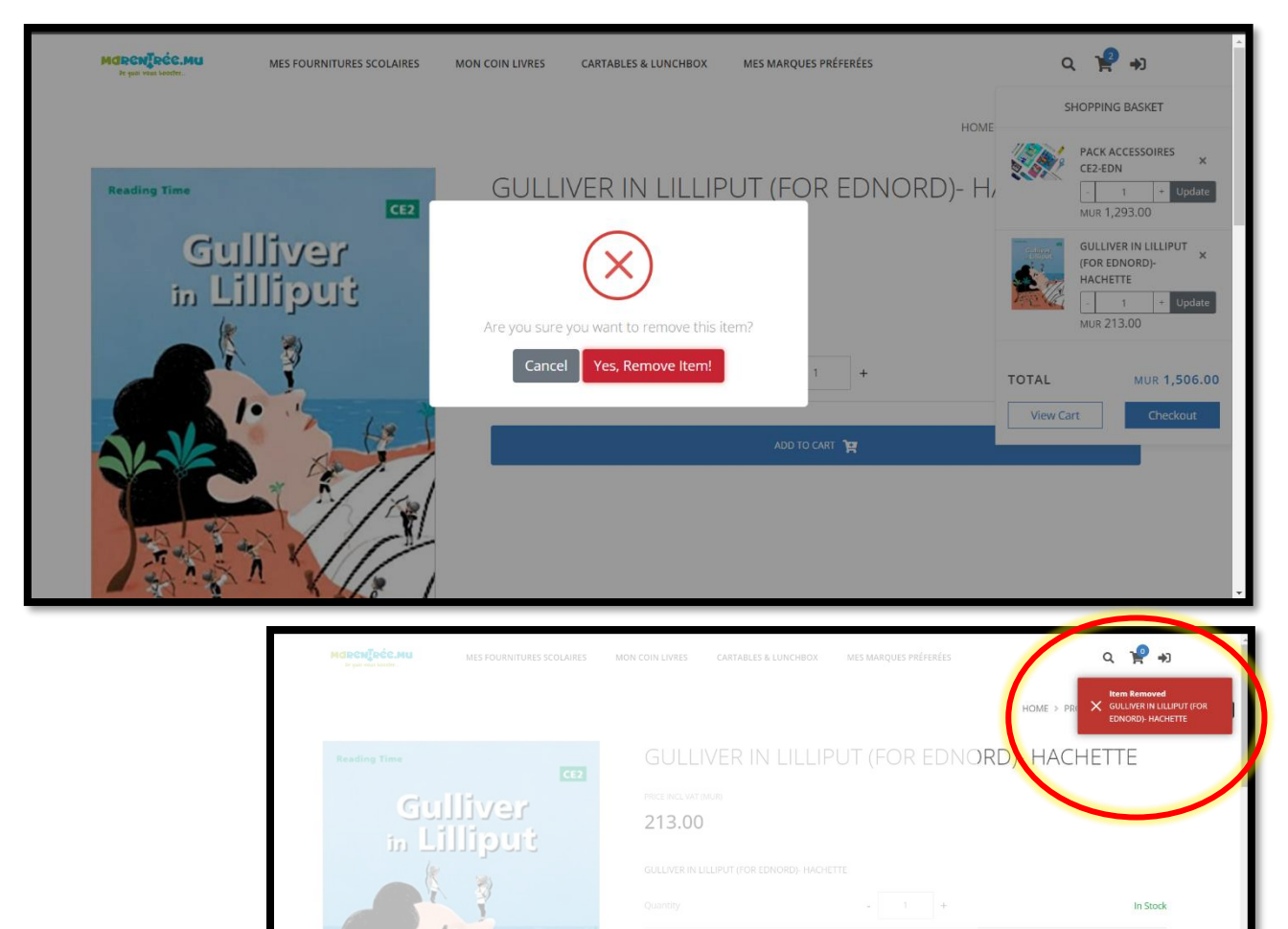

11) Lorsque vous êtes prêt à payer, cliquer sur votre panier, en haut à droite de la page et cliquez sur " checkout".

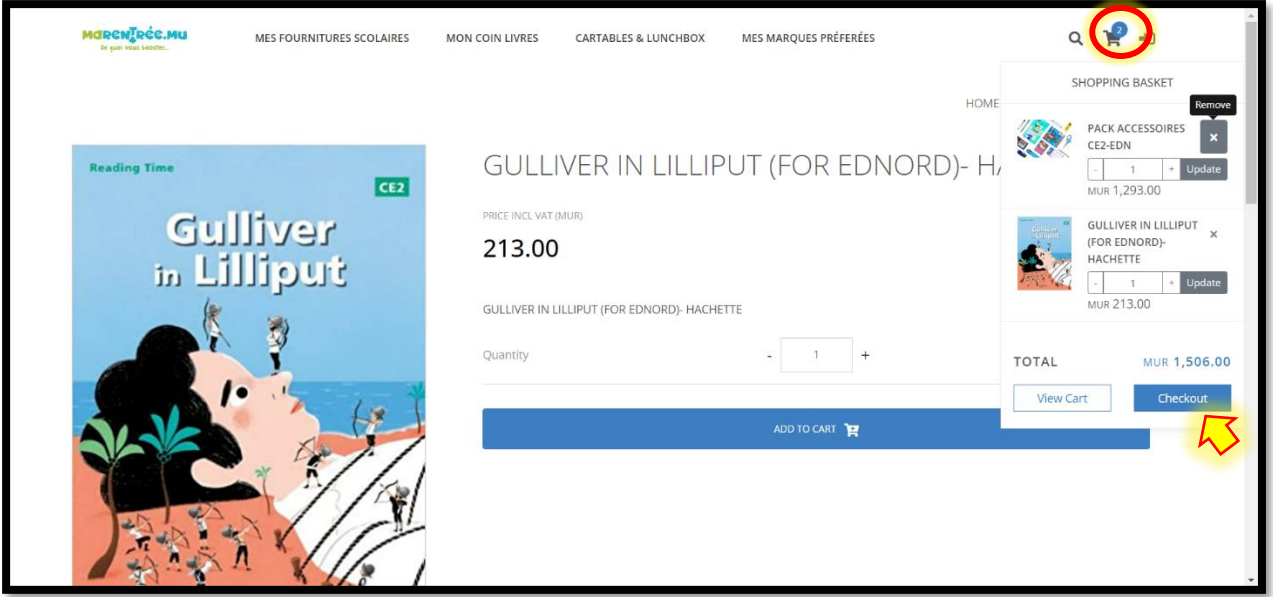

- 12) À la dernière page de vérification, veuillez inscrire
	- a. votre adresse de facturation
	- b. votre adresse d'expédition.

Si vous souhaitez récupérer votre commande dans un de nos magasins, veuillez choisir " Le point de collection" qui vous convient et dans ce cas les frais de livraison ne seront pas applicables.

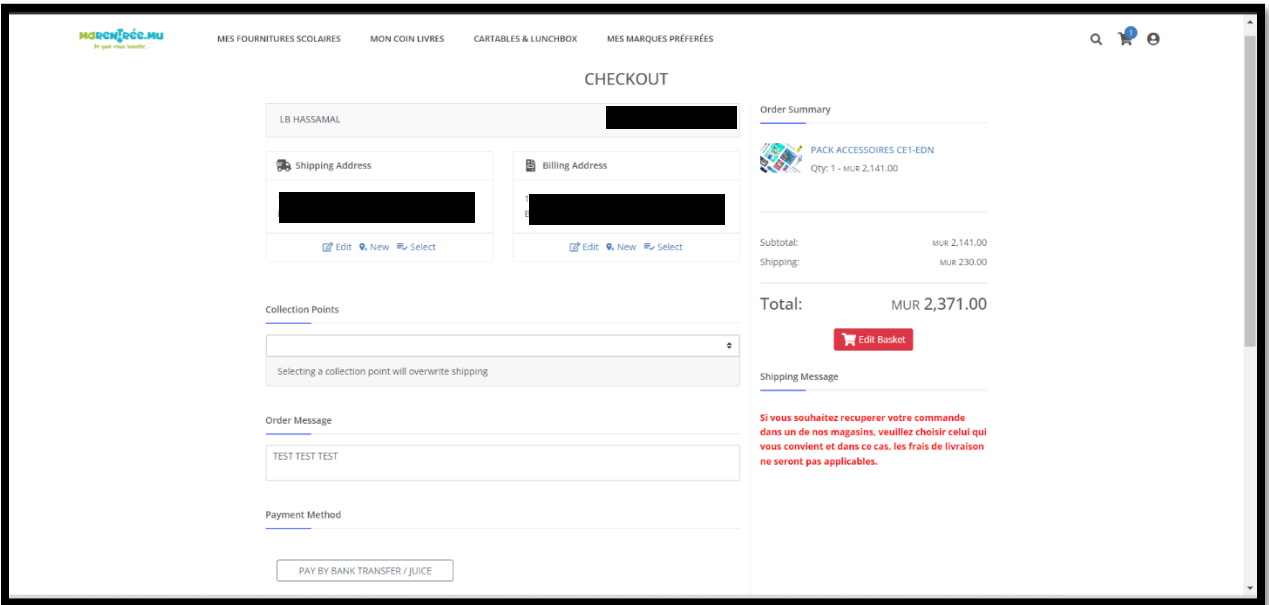

13) En cliquant sur " **PAY BY BANK TRANSFER/JUICE**", une fenêtre s'ouvrira pour vous décrire les modes de paiement. Veuillez cliquer sur " CONFIRM" et "Yes Continue!"

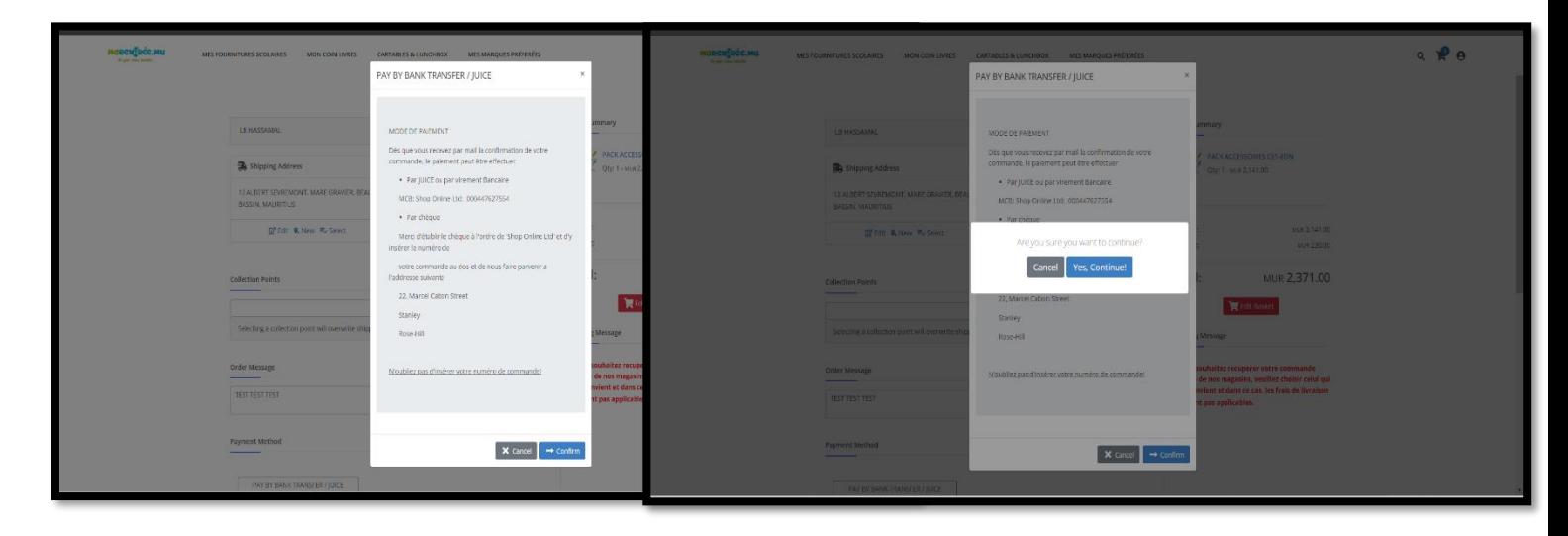

14) Vous vous retrouverez finalement sur une page comme ci-dessous vous indiquant qu'il ne vous restera plus qu'à faire votre paiement par JUICE, par virement Bancaire our par chèque.

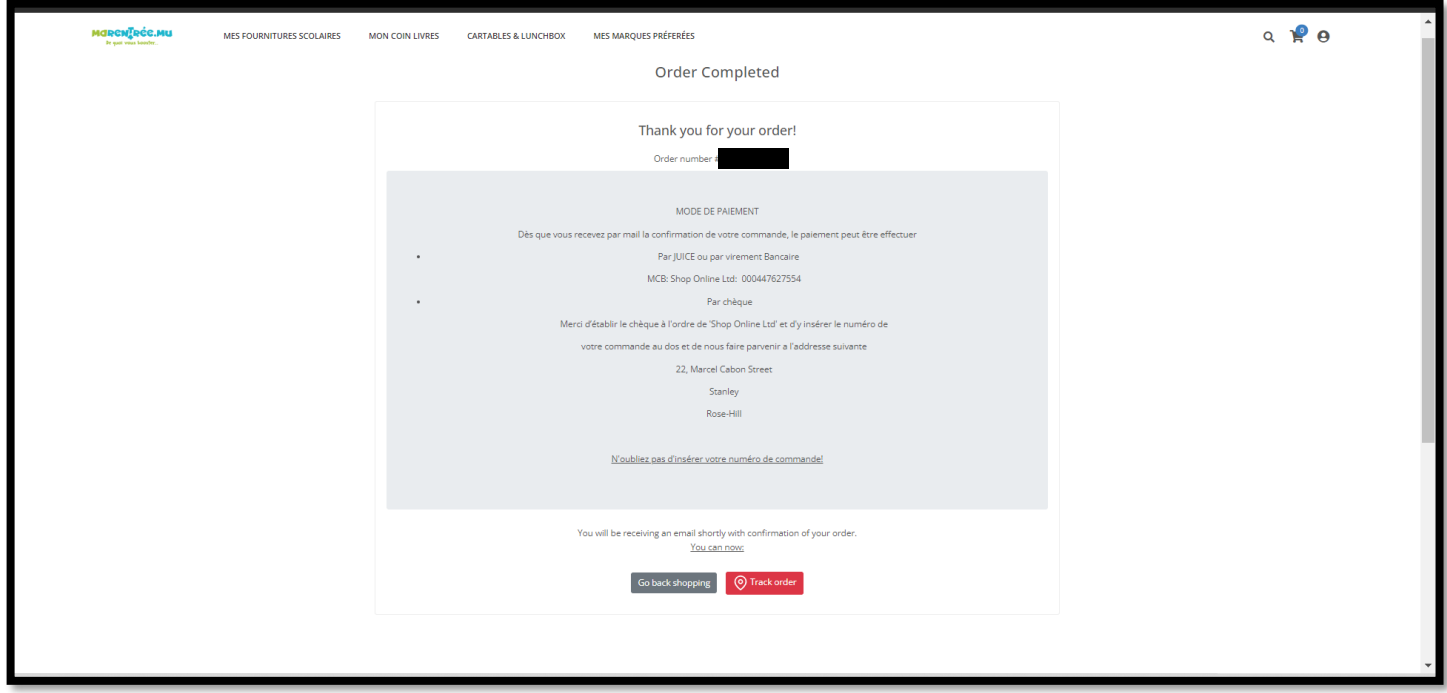

- 15) Veuillez noter que notre site web vous permet de suivre la préparation de votre commande.
- En cliquant sur " **Profil"** vous pourrez voir vos coordonnés tels que votre numéro de téléphone, votre adresse de facturation et de livraison.
	- $\circ$  Cliquez sûr  $\triangle$  pour modifier votre profile
	- $\circ$  Cliquez sûr  $\theta$  pour modifier votre mot de passe
	- o Cliquez sûr → pour vous déconnecter.

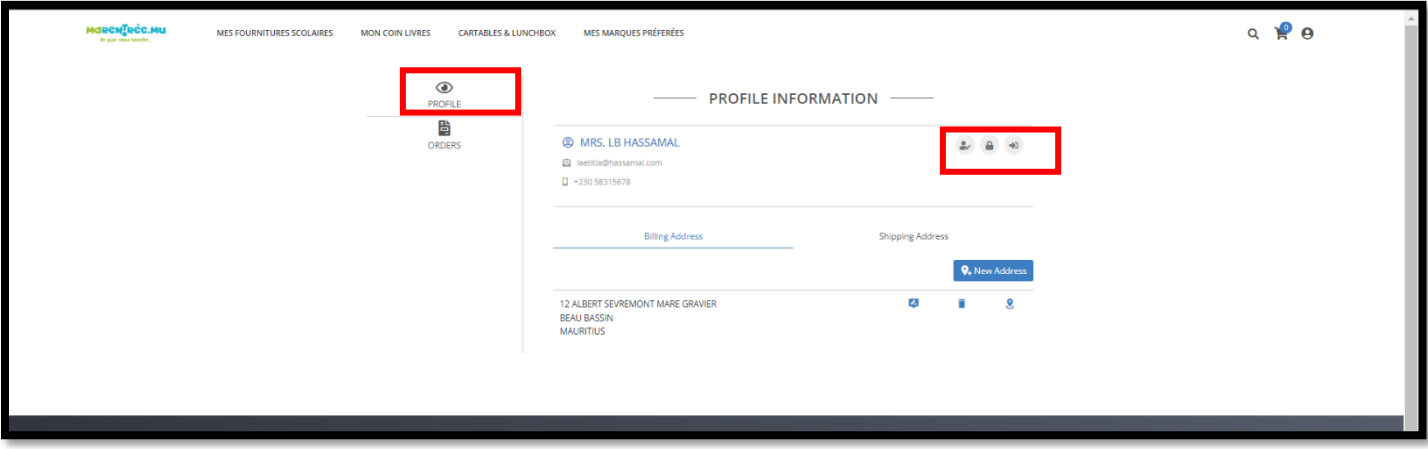

- En cliquant sur " **orders"** vous pourrez obtenir un résumé de votre commande incluant le numéro de la commande, la date de transaction, le nombre d'items acheté, le mode de paiement, le mode de livraison ainsi que le statut.
- À travers le " **statut",** vous pourrez suivre votre commande en ligne.

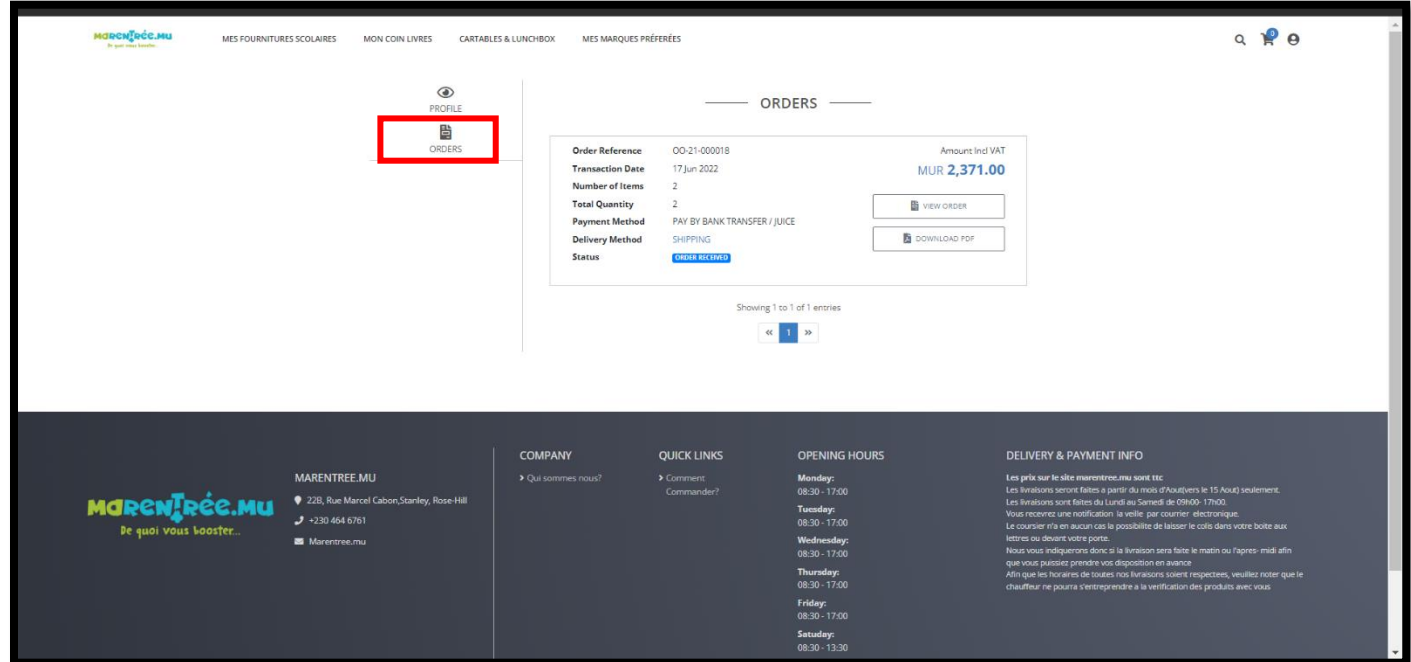